# Contact Center Uploader 툴을 사용하여 인증서 교환

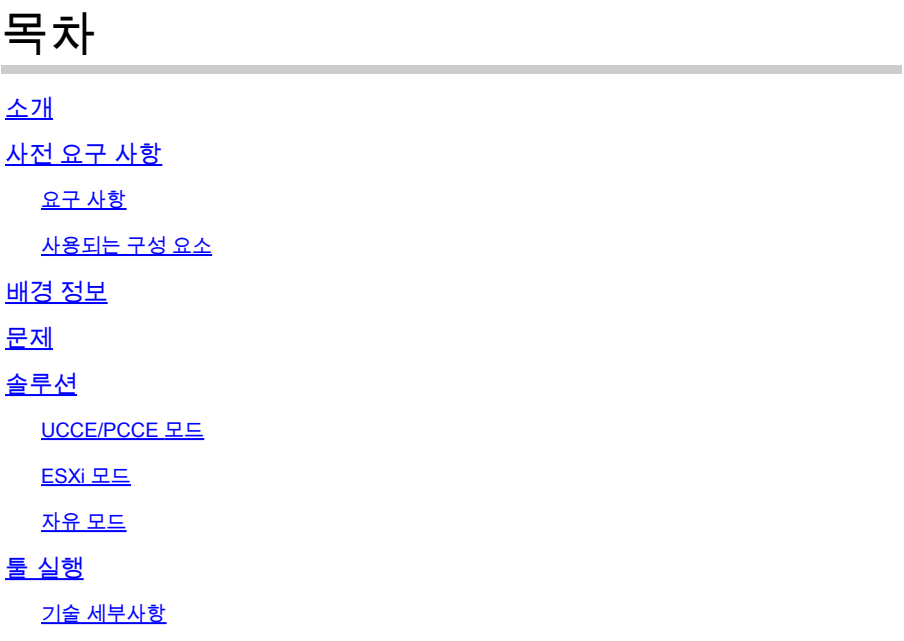

# 소개

이 문서에서는 UCCE(Unified Contact Center Enterprise) 솔루션에서 인증서를 가져오고 업로드하 는 Contact Center Uploader Tool에 대해 설명합니다.

# 사전 요구 사항

요구 사항

다음 주제에 대한 지식을 보유하고 있으면 유용합니다.

- UCCE 릴리스 12.6(1)
- CVP(Customer Voice Portal) 릴리스 12.6(1)
- ECE(Enterprise Chat and Email) 릴리스 12.6(1)

### 사용되는 구성 요소

이 문서의 정보는 다음 소프트웨어 버전을 기반으로 합니다.

- UCCE 12.6(1)
- CVP 12.6(1)
- ECE 12.6(1)

이 문서의 정보는 특정 랩 환경의 디바이스를 토대로 작성되었습니다. 이 문서에 사용된 모든 디바 이스는 초기화된(기본) 컨피그레이션으로 시작되었습니다. 현재 네트워크가 작동 중인 경우 모든

명령의 잠재적인 영향을 미리 숙지하시기 바랍니다.

## 배경 정보

12.x의 UCCE/PCCE 솔루션에서 모든 디바이스는 SPOG(Single Pane of Glass)를 통해 제어되며, SPOG는 AW(Principal Admin Workstation) 서버에서 호스팅됩니다. PCCE 12.X 버전의 SRC(Security-Management-Compliance)로 인해 SPOG와 솔루션의 다른 서버 간의 모든 통신은 보 안 HTTP 프로토콜을 통해 엄격하게 수행됩니다.

인증서는 SPOG와 다른 디바이스 간의 원활한 보안 통신을 위해 사용됩니다. 자체 서명 인증서 환 경에서는 서버 간의 인증서 교환이 필수가 됩니다. 이 인증서 교환은 Smart Licensing, WXM(Webex Experience Management), CVA(Customer Virtual Assistant) 등의 12.5 및 12.6 버전 에 있는 새 기능을 활성화하는 데에도 필요합니다.

#### 문제

Java에 익숙하지 않은 사용자에게는 인증서 교환이 어려운 작업일 수 있습니다**keytool**유틸리티(특히 셀프 서비스 인증서가 사용되는 경우)

잘못된 작업으로 인해 솔루션 컨피그레이션 및 상태에 문제가 발생할 수 있습니다.

인증서는 만료될 수 있으며, 이를 갱신하는 것도 과제입니다.

### 솔루션

이 문서에는 작업에 도움이 되는 Java로 작성된 CCUT(Contact Center Uploader Tool) 링크가 포함 되어 있습니다.

이 툴은 UCCE 데이터베이스 또는 ESXi 호스트에 연결하여 모든 호스트에 대한 데이터를 가져오고 각 호스트에서 인증서를 가져온 다음 java accerts 신뢰 저장소에 업로드할 수 있습니다.

<mark>❤</mark>ि 참고: 이 툴은 Cisco TAC 엔지니어가 만들며 공식적인 지원은 없습니다. 피드백, 질문 및 <u>문제</u> 는 ccut@cisco.com을 사용할 수 있습니다.

UCCE/PCCE 모드

UCCE/PCCE 모드에서 툴의 기본 애플리케이션 창은 다음과 같습니다.

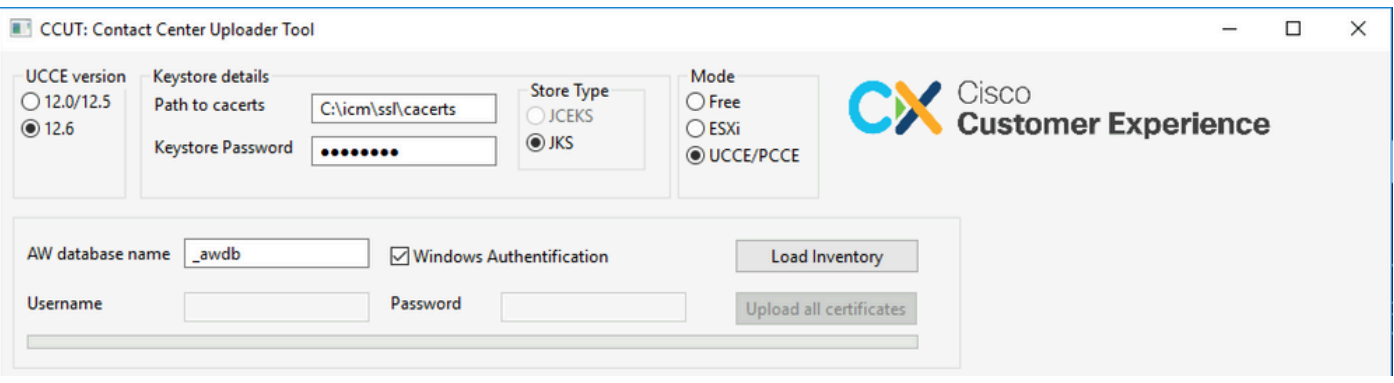

**AW database name:** aw 데이터베이스, 로거 또는 Pcceinvitory 데이터베이스의 이름을 입력합니다. • t\_Machine... 테이블에 데이터가 있어야 합니다.

이 툴이 데이터베이스 구성 요소가 설치되지 않은 UCCE 호스트에서 실행되는 경우 원격 SQL(Structured Query Language) 서버 이름을 데이터베이스 이름에 접두사로 추가할 수 있 습니다.

예: AWHDS-A\pcce\_awdb

이는 주변 장치 게이트웨이(PG) 또는 라우터 시스템에 적용됩니다.

- **Username** 및 **Password** 데이터베이스 데이터를 읽을 수 있는 액세스 권한이 있는 SQL 사용자 다음 을 확인하십시오. **Windows Authentification** SQL 대신 통합 Windows 인증을 사용합니다.
- **UCCE version:** cacerts 파일에 대한 패치는 설치된 UCCE 버전에 따라 달라집니다.
- **Path to cacerts:** cacerts 파일의 위치. UCCE 12.6.X에서 시스템은 C:\icm\ssl\cacerts을 사용하며, UCCE 12.5는 기본 Java 신뢰 저장소(%CCE\_JAVA\_HOME%\lib\security\cacert)를 사용합니 다.
- **Keystore Password:** cacerts 저장소의 기본 비밀번호는 changeit입니다.
- **Store Type:** UCCE는 스토어의 JKS 유형을 사용하는 반면 CVP는 JCEKS를 사용합니다.
- **Load Inventory** 단추: 툴이 언급된 데이터베이스에 연결하여 인벤토리 데이터를 표시합니다.
- **Upload all certificates** button: 툴이 데이터베이스에서 데이터를 가져온 후에 이 버튼을 사용할 수 있습니다.

그림에 로드된 데이터의 예:

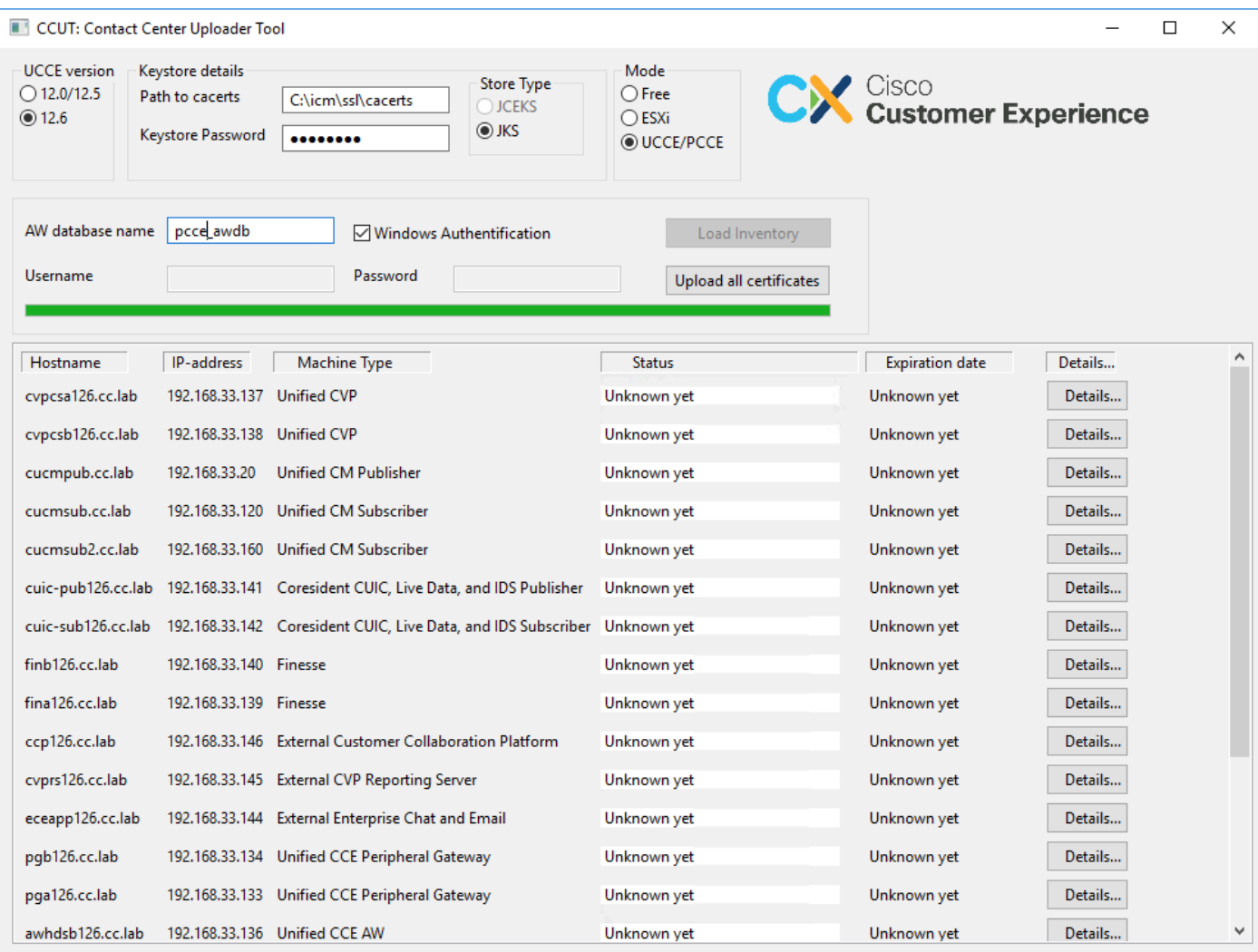

인벤토리 데이터는 6개의 열로 구성됩니다.

- 호스트 이름
- IP 주소
- 시스템 유형
- 인증서 데이터 또는 오류 세부 정보의 상태
- 인증서 만료 날짜
- 세부사항

Upload all Certificates(모든 인증서 업로드) 버튼의 결과

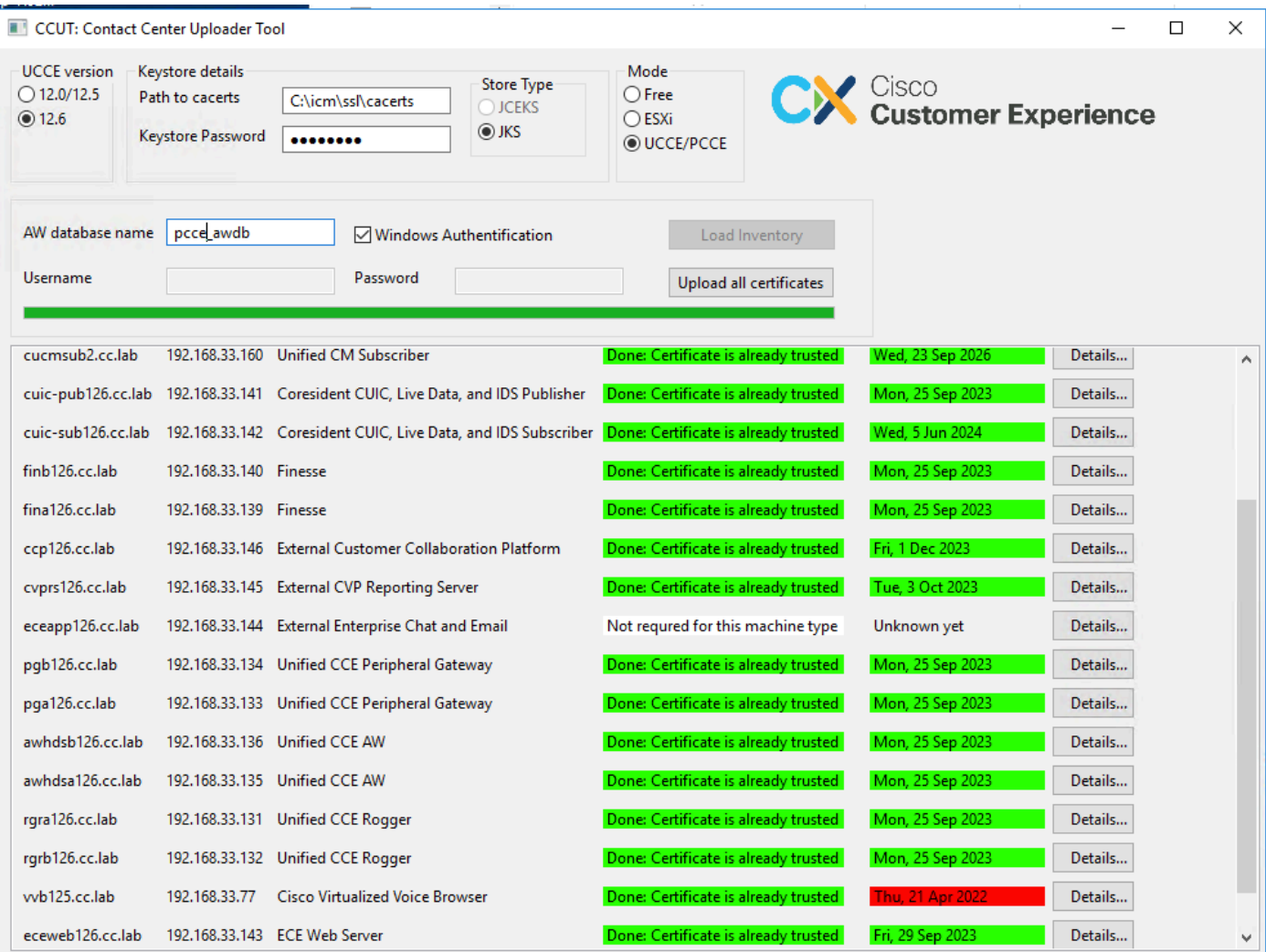

초록색으로 표시된 모든 행은 성공입니다.

빨간색 또는 노란색 줄은 필수 항목입니다.

#### ESXi 모드

인벤토리가 아직 구성되지 않았고 t\_Machine... 테이블에 데이터가 없는 경우 ESXi 모드는 PCCE/UCCE 신규 설치에 사용할 수 있습니다.

이 툴은 ESXi 호스트에 연결하고 그로부터 모든 가상 머신에 대한 데이터를 가져옵니다.

게스트 운영 체제에서 가상 머신(VM) 이름, VM 주석 및 호스트 이름을 요청합니다.

VM 주석은 시스템 유형을 식별하는 데 사용됩니다.

VmWare 툴은 VM에서 실행해야 합니다. 그렇지 않으면 호스트 이름이 채워지지 않습니다.

ESXi 모드의 툴은 다음과 같습니다.

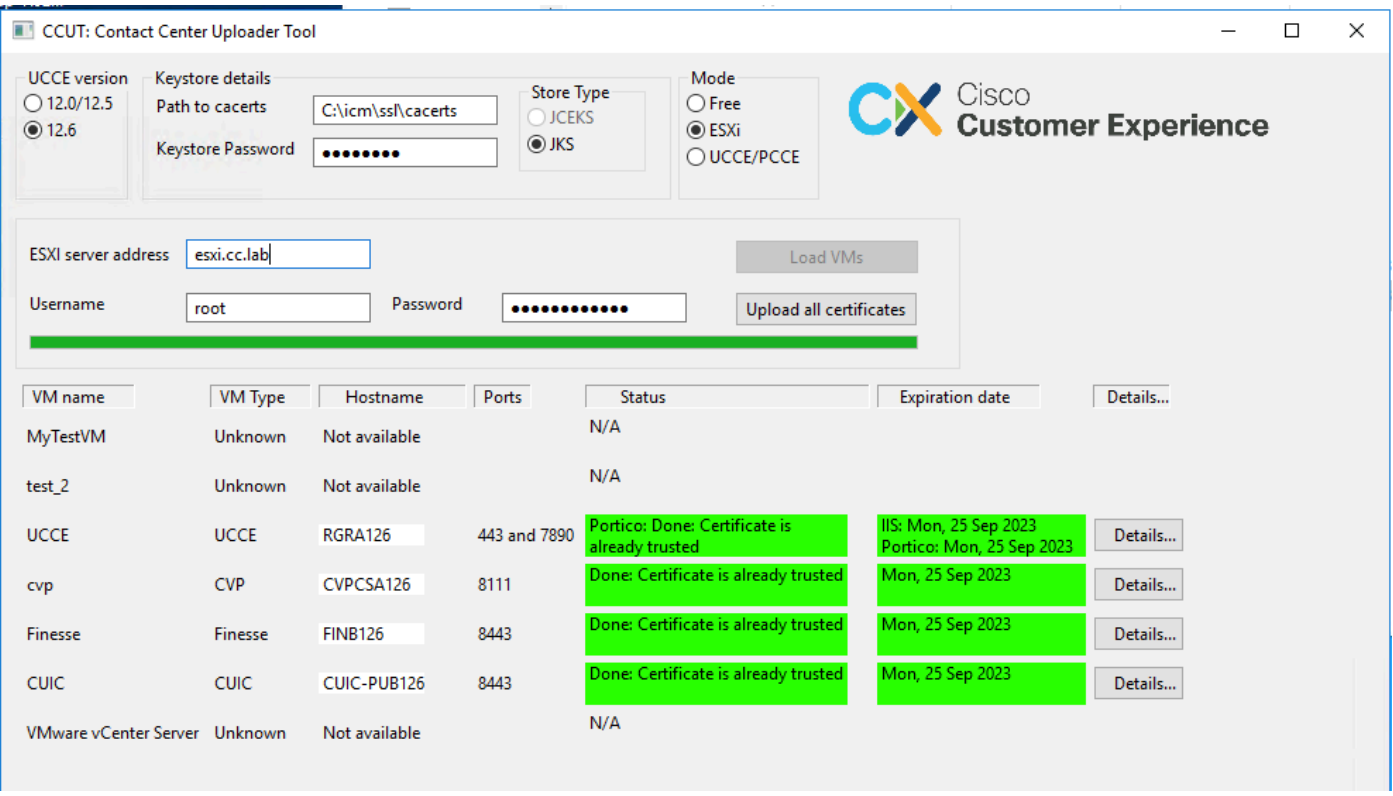

 $\blacklozenge$  참고: VCenter는 연결에 지원되지 않습니다.

자유 모드

도구의 또 다른 모드는 자유 모드입니다.

UCCE 데이터베이스를 사용할 수 있어야 하는 필요는 없으며, 이 툴을 사용하여 인증서를 CVP 또 는 ECE에 업로드할 수 있습니다.

활용 사례:

- 타사 웹 서비스 인증서를 가져와 CVP에 업로드합니다.

- 메일 서버의 인증서를 가져와 ECE 서비스 서버에 업로드합니다.

- IDS(Intrusion Detection System) 인증서를 가져와 ECE 애플리케이션 서버에 업로드합니다.

 $\blacklozenge$  참고: 일부 제한 때문에 툴이 CVP.keystore 파일에 인증서를 업로드할 수 없습니다.

자유 모드의 도구 예는 다음과 같습니다.

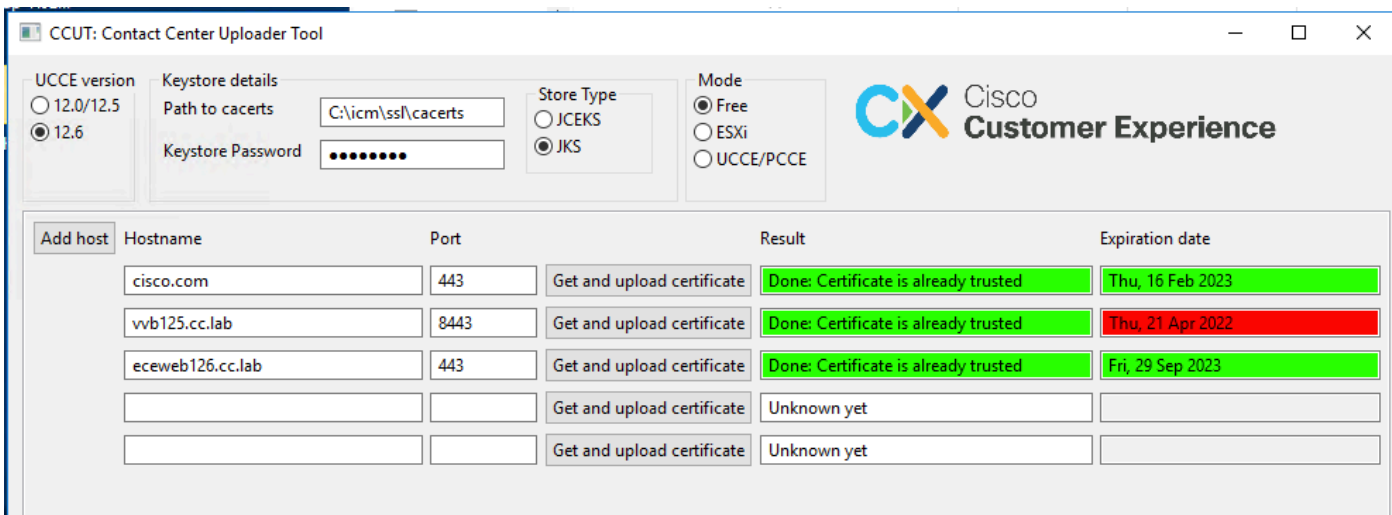

툴 실행

Contact [Center Uploader 툴](https://github.com/gmanvely/UCCECertificateUploader/releases/download/v2.0.3/CCUTv2.0.3.zip) 다운로드

다운로드한 아카이브 파일의 압축을 풉니다.

Launcher 파일은 jar 및 Java에 대한 경로를 포함합니다.

필요한 경우 경로를 Java 및 jar 파일로 업데이트합니다.

관리자 권한으로 명령 프롬프트(cmd)를 엽니다.

cd 명령으로 추출된 폴더로 이동하고 LauncherX86.bat를 실행하여 도구를 시작합니다.

 $\bigwedge$  주의: 항상 트러스트 저장소 파일을 백업하십시오.

#### 기술 세부사항

- 이 도구는 호스트에 연결하고 인증서를 신뢰할 수 있는지 여부를 확인합니다. 신뢰할 수 없는 경우 인증서가 업로드됩니다.
- 인증서는 util-[hostname]-[port]라는 별칭으로 업로드됩니다(예: util-vvb125.cc.lab-8443).
- 호스트는 둘 이상의 인증서를 보낼 수 있습니다. 이 경우 도구는 이러한 모든 인증서를 루트 및/또는 중간 접두사로 업로드합니다.
- 이 도구는 java 1.8로 컴파일됩니다.
- 이 도구는 기본적으로 localhost:1433으로 데이터베이스에 연결됩니다.
- 최소 화면 해상도는 1024x768입니다. 크기 조정 모드는 지원되지 않습니다.

이 번역에 관하여

Cisco는 전 세계 사용자에게 다양한 언어로 지원 콘텐츠를 제공하기 위해 기계 번역 기술과 수작업 번역을 병행하여 이 문서를 번역했습니다. 아무리 품질이 높은 기계 번역이라도 전문 번역가의 번 역 결과물만큼 정확하지는 않습니다. Cisco Systems, Inc.는 이 같은 번역에 대해 어떠한 책임도 지지 않으며 항상 원본 영문 문서(링크 제공됨)를 참조할 것을 권장합니다.